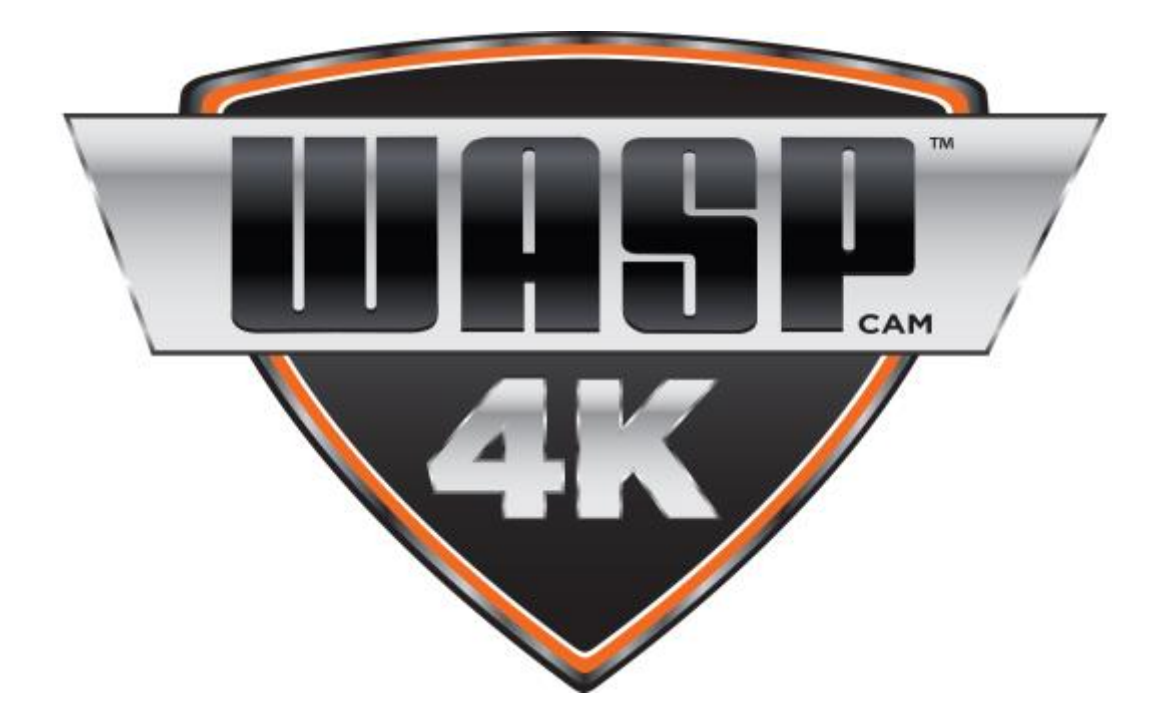

# **WASPcam™ 9907 4K Action-Sports Camera**

# **User Manual**

Please read through this user manual before using the product and keep the manual for future reference. Product appearance and/or specifications are subject to change without notice. Before using this camera, please insert a micro SD card (class 10 card, no larger than 64GB) into the WASPcam™ 9907 4K camera. Camera functions will not work without a micro SD card inserted into the camera. Please note the camera **does not include** a micro SD card inside the package, the micro SD card must be **purchased separately**.

> **WASPcam is a division of Cobra Electronics 6500 W. Cortland St. Chicago, IL 60707 1 (800) 263-3028**

## **Table of Contents**

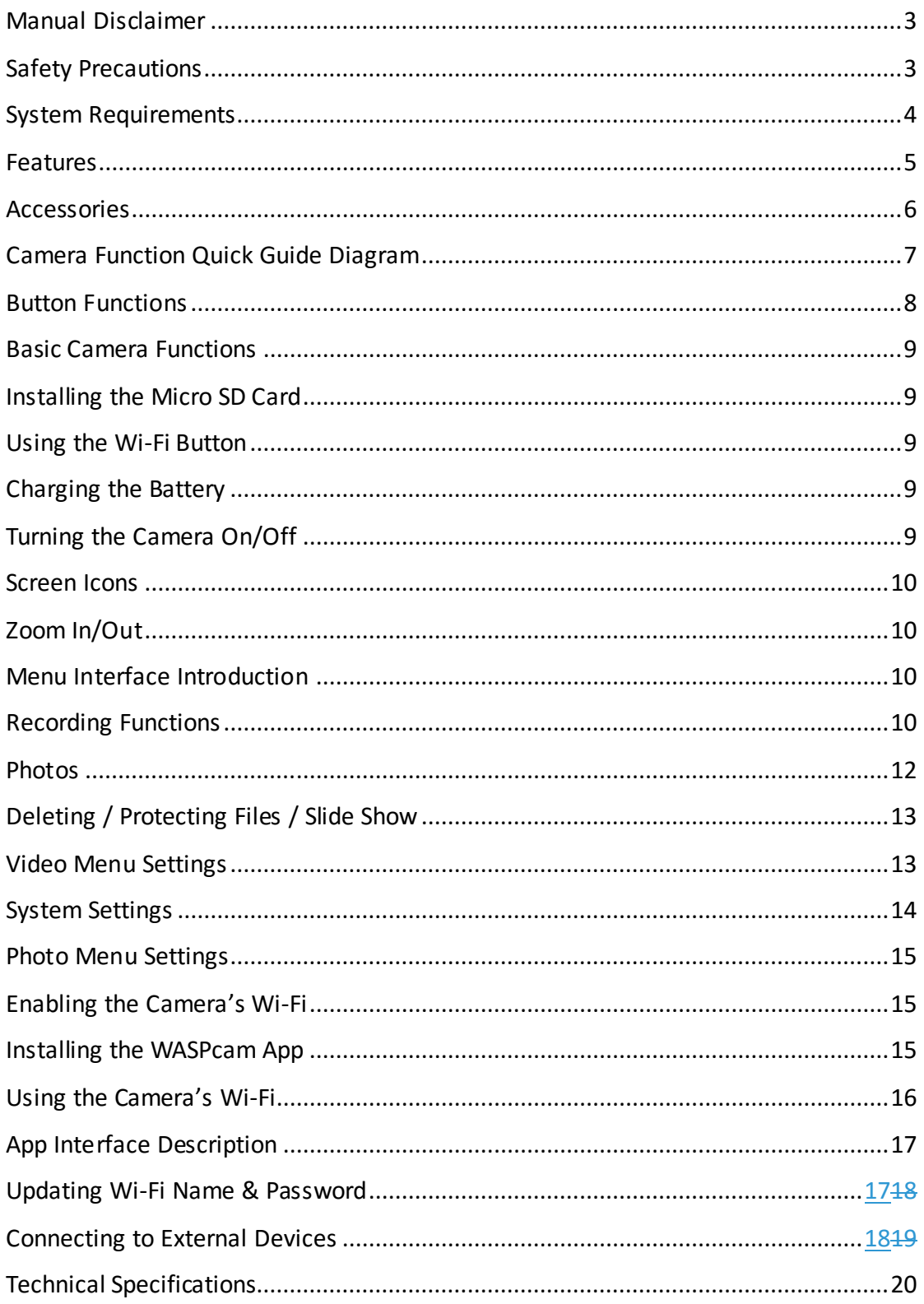

## <span id="page-2-0"></span>**Manual Disclaimer**

Every effort has been made to ensure that the contents of this manual are correct and up to date. However, no guarantee is made regarding the accuracy of the contents. The manufacturer reserves the right to change the manual contents and product specifications without notice.

## <span id="page-2-1"></span>**Safety Precautions**

- Do not store the product in dusty, dirty, or sandy areas, as its components may be damaged.
- Do not leave the camera in places exposed to extremely high temperatures, such as direct sunlight for extended periods of time. High temperatures can shorten the life of electronic devices, damage batteries and warp or melt certain plastics.
- Do not store the product in cold areas. When the product warms up to its normal temperature, moisture can form inside, which may damage the electronic circuits.
- Cobra Electronics is not responsible for any legal repercussions from the use of the WASPcam™ 9907 4K or from the sharing of footage.
- Do not attempt to open the casing or attempt your own repairs. High-voltage internal components create the risk of electric shock when exposed.
- Do not drop or knock the product. Rough handling may damage the internal components.
- Do not use harsh chemicals, cleaning solvents or strong detergents to clean the product. Wipe the product with a slightlydamp soft cloth.
- Do not open the battery cover while an image is being recorded. Doing so will not only make storage of the current image impossible, it can also corrupt other image data already stored on the micro SD card.
- It is recommended to use the camera in temperatures between 0°C to 40°C (32°F to 104°F).
- It is normal for the camera to be warm after long periods of use.
- Please use a lens cleaning cloth or camera air blower to clean fingerprints or dust from the lens.
- Always test for proper operation before using the camera.
- Cobra Electronics is not responsible for any damage or personal injuries resulting from the use of the WASPcam™ 9907 4K or for replacing it if lost or stolen.

## <span id="page-3-0"></span>**System Requirements**

The camera requires a computer with the following minimum specifications for 4K video playback:

- Windows® 7/ MAC OS X 10.8
- 4th Generation Intel® Processor / AMD Quad-Core CPU
- 8GB of RAM
- Graphics solution that supports 4K displays
- A monitor that supports 4K video
- Available hard disk space

The camera requires a computer with the following minimum specifications forfull HD 1440p/30fps video playback:

- Windows® 7 / MAC OS X 10.8
- Intel® Core Duo™ / AMD Dual-Core CPU
- 4 GB of RAM
- Graphics solution that supports 1440p displays
- A display that supports 1440p video playback
- Available hard disk space

The camera requires a computer with the following minimum specifications forfull HD 1080p/30fps and 720p/60fps video playback:

- Windows® 7 / MAC OS X 10.8
- Intel® Core Duo<sup>™</sup> / AMD Dual-Core CPU
- 2 GB of RAM
- DirectX 9 compatible graphics solution
- Available hard disk space

The camera requires a computer with the following minimum specifications forfull WVGA/VGA video playback:

- Windows® Vista / MAC OS X 10.5
- Intel® / AMD Dual-Core CPU and later
- 1 GB of RAM
- DirectX 9 compatible graphics solution
- Available hard disk space

Minimum requirements for connecting the camera to a PC or Mac:

• Standard USB 2.0 port

## <span id="page-4-0"></span>**Features**

The camera offers a variety of features and functions including:

- Captures 4K/24fps and 1440p/30fps Video
- Full HD 1080p/60fps
- Time-lapse recording
- Supports motion detection, image rotation, image stabilization , WDR, diving mode, G-sensor, GPS and remove fisheye
- $Wi-Fi: 802.11b/g/n$
- H.264 Video Compression
- 170° Wide Angle Lens
- 20 Megapixel Photos
- Li-ion Rechargeable Battery
- Smartphone App Supported WASPcam App

## <span id="page-5-0"></span>**Accessories**

The following items should be included in the camera package. If any items are missing or damaged, contact your dealer immediately.

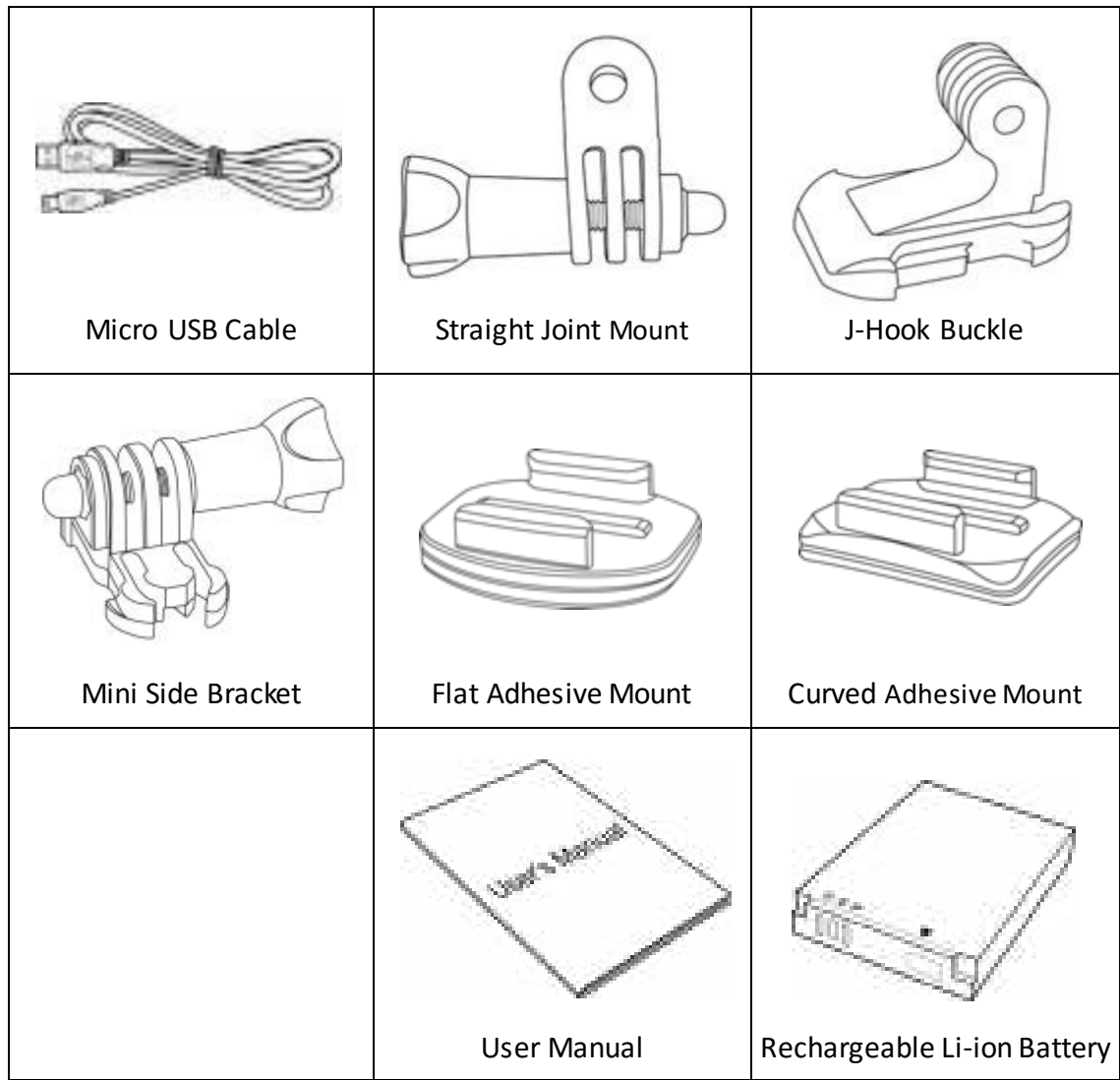

## <span id="page-6-0"></span>**Camera Function Quick Guide Diagram**

Referto the following illustrations to familiarize yourself with the buttons and controls of this camera.

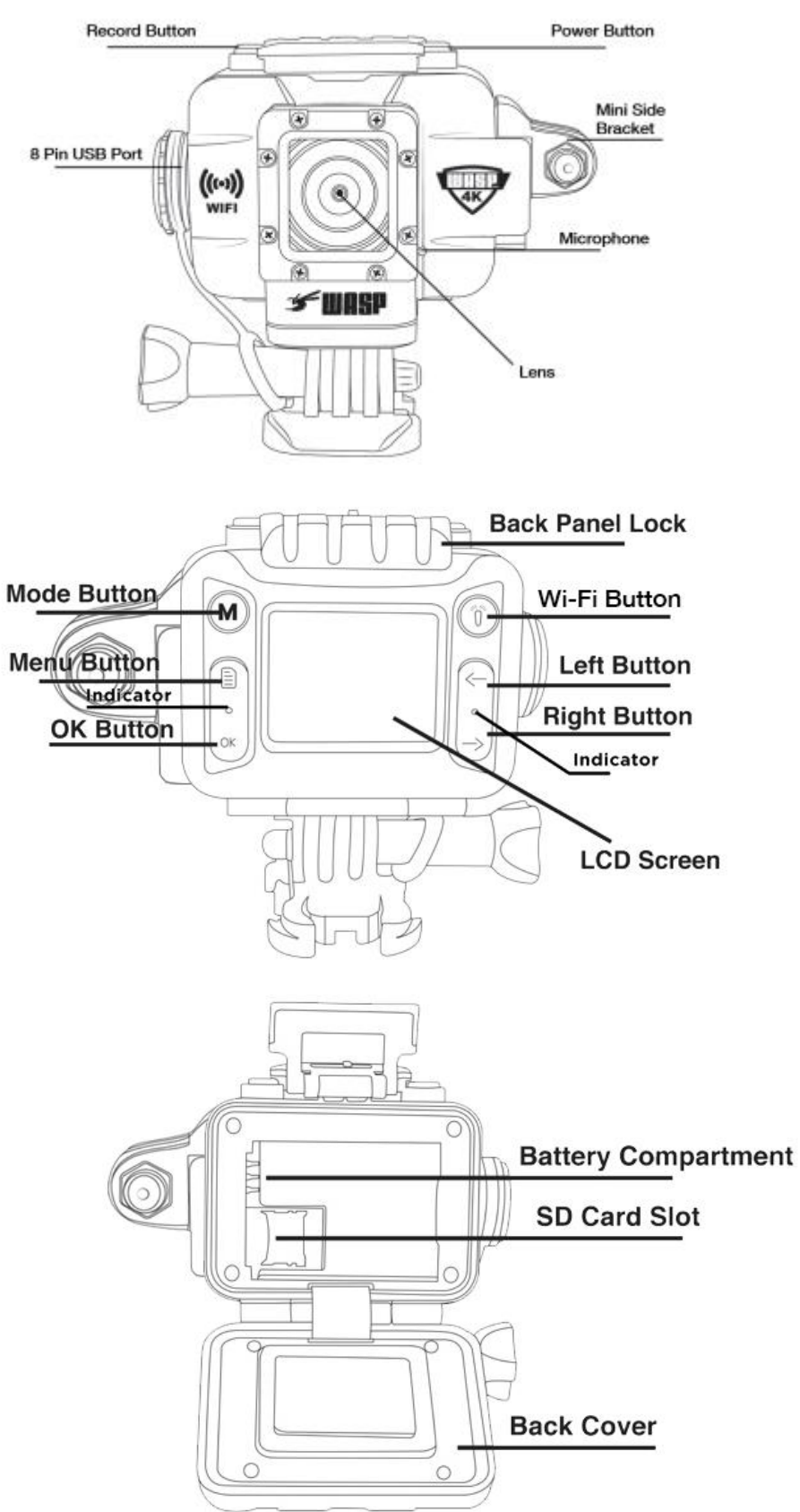

## <span id="page-7-0"></span>**Button Functions**

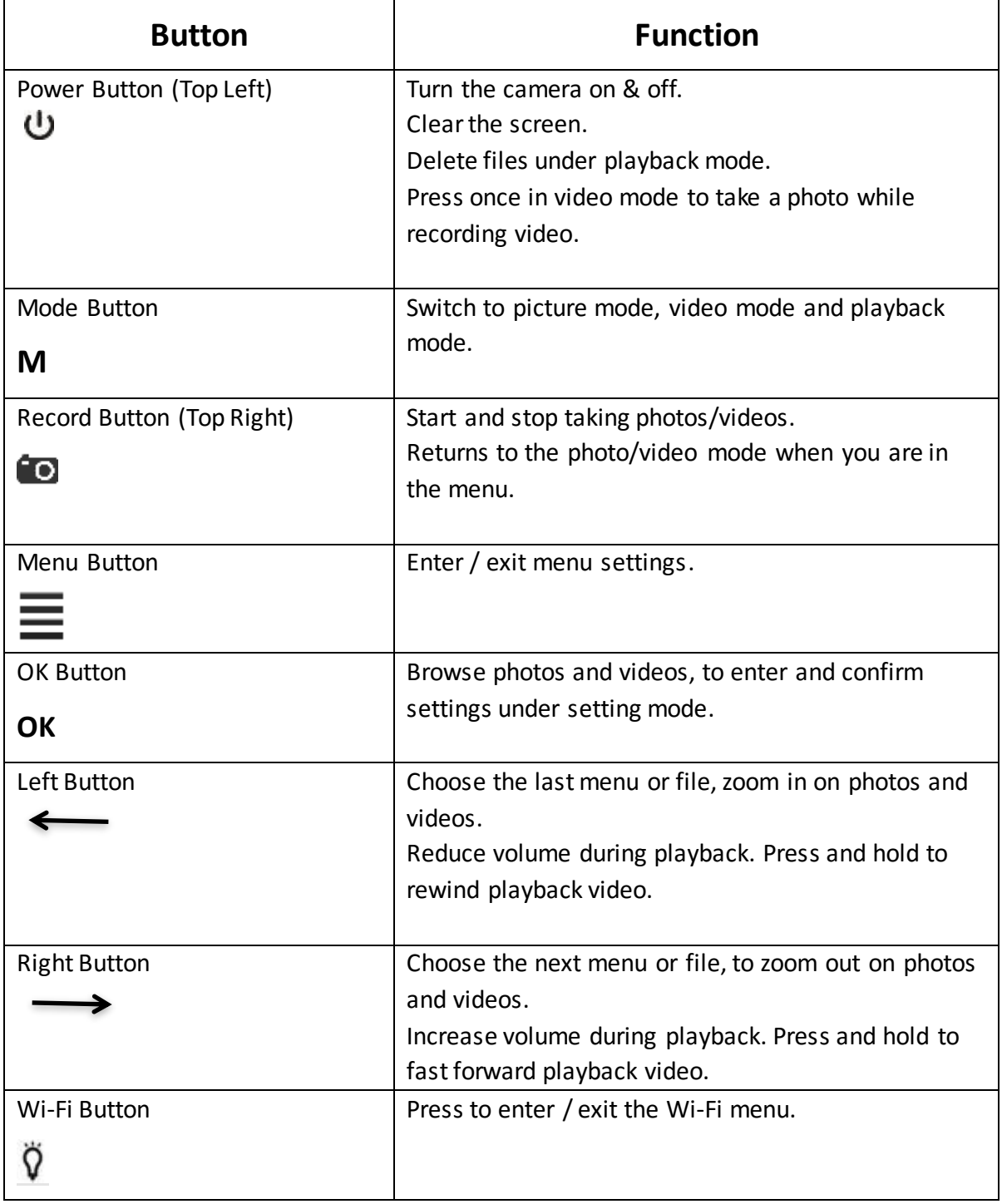

## <span id="page-8-0"></span>**Basic Camera Functions**

## <span id="page-8-1"></span>**Installing the Micro SD Card**

To insert the SD card

- With the camera off open the back cover
- Slide the silver card lock down and gently pull up
- Place the SD card in the slot
- Close and push the card lock up to secure the card in place

**\*\*Note – Please use a minimum speed Class 10 card, maximum 64GB storage capacity** Follow these steps in reverse order to remove the SD card

\*\*Note - Please ensure that the SD Card is inserted in the correct direction or you may damage the SD card and/or SD card reader.

## <span id="page-8-2"></span>**Using the Wi-Fi Button**

Press the Wi-Fi button  $\Omega$  to turn on the camera's Wi-Fi. Press the button again to turn off the camera's Wi-Fi.

## <span id="page-8-3"></span>**Charging the Battery**

Connect camera and power supply using the included USB cable. The red indicator on the left side on the back of the camera will remain on while the camera is charging. Once it is fully charged the red indicator light will turn off. When plugged into a power source, the camera will turn on and off, and then begin charging. The camera can be turned back on to record while charging.

\*\*Note - To improve the charging efficiency of the camera, please turn the camera off while it is charging

## <span id="page-8-4"></span>**Turning the Camera On/Off**

To turn on the camera, press the power button for 3 seconds. A chime will sound, the WASPcam™ 9907 4K LCD screen will turn on and the red indicator light at the front of the camera will also turn on. To turn off the camera, press the power button again for 3 seconds until the chime sounds and the screen goes black.

## <span id="page-9-0"></span>**Screen Icons**

At the left of the LCD screen it displays the video icon, loop recording icon, white balance icon and the audio record icon.

At the right of LCD screen it displays the remaining recording time, resolution, SD card icon, and the battery icon. On the bottom of the LCD screen it displays the date and time.

## <span id="page-9-1"></span>**Zoom In/Out**

While in record or photo mode, use the left and right arrow buttons to zoom in/out.

## <span id="page-9-2"></span>**Menu Interface Introduction**

When in standby mode, press the menu button to enter settings, press the left/right arrow buttons to choose the options, then press the OK button to confirm. Press the menu button again to quit.

## <span id="page-9-3"></span>**Recording Functions**

#### **Normal Recording**

In video mode press the record button to start a video. The green LED light between the arrows will flash and the recorded time and recording icon will be displayed on the top of the LCD screen.

Press the record button again to stop recording and save the file – the estimated remaining recording time is displayed at the top of the LCD screen.

#### **Loop recording**

In video mode press the menu button and use the right arrow to turn on Looping (for more details refer to Video Settings). Exit the menu and press the record button to start a video. The LED light between the 2 arrows will flash green and the red flashing recording icon and the recording time will be displayed at the top of the LCD screen.

After the looping duration, the camera will stop recording automatically and save the video, and then continue recording a new video file without missing a second of footage.

When the SD card is full, camera will delete the oldest video footage automatically and continue recording.

At any time while recording, you can press the record button to stop and save the video. The remaining time is displayed at the top of the LCD screen.

#### **Time-lapse Recording**

In video mode press the menu button and use the right arrow to turn on Time-lapse Record (for more options refer to Video Settings). Exit the menu and press the record button to begin the time-lapse.

After 5 seconds (for example), the camera will take a picture automatically and begin counting down from 5 seconds again. The camera will take photos every 5 seconds until the user presses the record button to stop the time-lapse, the camera's battery dies, or the micro SD card is full.

The camera automatically saves all the photos it took during the time-lapse into a video file. Each photo is one frame of video.

#### **Automatic Recording**

Users can turn Automatic Recording "On" if they want the camera to begin recording automatically when it is powered on. If Automatic Recording is set to "Off", users will have to manually begin recording.

#### **Motion Detection**

1) In video mode press the menu button and use the right arrow to turn on Motion Detection and choose 30 SEC for example (for more options refer to Video Settings). Press REC to enter Motion Detection mode. The screen will say Motion Detecting.

2) If there is movement, the camera will auto record for 30sec (or the configured time) and stop. If there is no movement, the camera will stop recording automatically. If there is constant movement, the camera will detect this and the camera will keep recording in 30sec intervals (or the configured time).

\*\* Note – If you need to pause recording, press the record button once to pause. If you need to cancel motion detection – please turn off this setting in the menu.

\*\* Note – This setting will not work if the Loop Record is turned on

#### **Image Rotation**

If your WASPcam™ 9907 4K camera is mounted upside down, enter the menu and select Image Rotation. This will rotate the video/images being recorded 180°, and the screen will show rotated images. Footage can also be rotated in most video editing software if required.

## <span id="page-11-0"></span>**Photos**

#### **Snap Shots**

While you are recording video you can press the power button to take a snap shot. \*\*Note - when you are taking a snap shot, video is still being recorded continuously. You can only view the snap shots in playback mode.

#### **Normal photo**

Press the Mode button until the camera is in photo mode, indicated by a camera icon in the top left corner. Additional icons are shown in this mode for the white balance, exposure, ISO icons, SD Card & battery icons.

The LCD screen will also display the remaining amount of photos and resolution. Press the record button to take a photo.

\*\*Note - when taking pictures – please hold the camera steady or it may affect the picture quality.

#### **1) Self-timer Mode (Single/3s/10s/30s Timer)**

When the Self-timer is turned on, press the record button and the camera will count down the configured time and then take a photo. Press the record button again to stop the count down.

#### **2) Burst (Off / Burst 3 / Burst 10)**

When Burst is turned on, press the record button and the camera will take and save 3 or 10 consecutive photos.

#### **3) Auto Photo (Off/3/5/10 seconds)**

When Auto Photo is turned on, press the record button and the camera will take a photo at the configured interval continuously. The screen will show the countdown and when the time is up the camera will take a photo automatically, save the photo, and then continue photographing according to the configured time.

#### **4) Quick Review (Off/2seconds/5seconds)**

When Quick Review is turned on and a photo is taken, the camera will display the photo on the screen for 2 or 5 seconds (according to the menu setting) and then return to photo standby mode.

#### **Playback mode**

Press the mode button until the camera is in playback mode, indicated by the playback ( $\blacktriangleright$ ) icon in the top left corner. Press the arrow buttons to choose the file you want to review and press the OK button to confirm. During video playback press OK to pause the video and

#### **WASPcam™ 9907 4K User Manual**

resume playback. During Video playback press the right/left arrows to adjust the volume and press and hold the right or left arrow buttons to fast forward or reverse playback.

## <span id="page-12-0"></span>**Deleting / Protecting Files / Slide Show**

#### **Deleting Files**

In playback mode press the menu button to enter settings and press the left/right arrows to select Delete and the OK button to confirm. Press the left/right arrows to Delete all or Delete Current, then press the OK button to confirm. Press the left/right arrow buttons to choose Cancel to keep the file or OK to delete the file.

#### **Protecting Files**

In playback mode press the menu button to enter settings and press the left/right arrow buttons to select the protect setting. Press OK to confirm, and then press the left/right arrow buttons to select Lock Current, Unlock Current, Lock All , Unlock All, then press OK to confirm. Press the Menu button to exit

#### **Slide Show (Off/2/5/8 seconds)**

In playback mode press the menu button to enter settings and turn on Slide Show. Press the menu button to return to video playback and the camera will scroll through the files in playback mode at the specified rate.

## <span id="page-12-1"></span>**Video Menu Settings**

From Video mode, press the menu button to enter video settings. Navigate with the left/right arrow buttons to choose the options and the OK button to confirm. Press the menu button again to exit the settings menu.

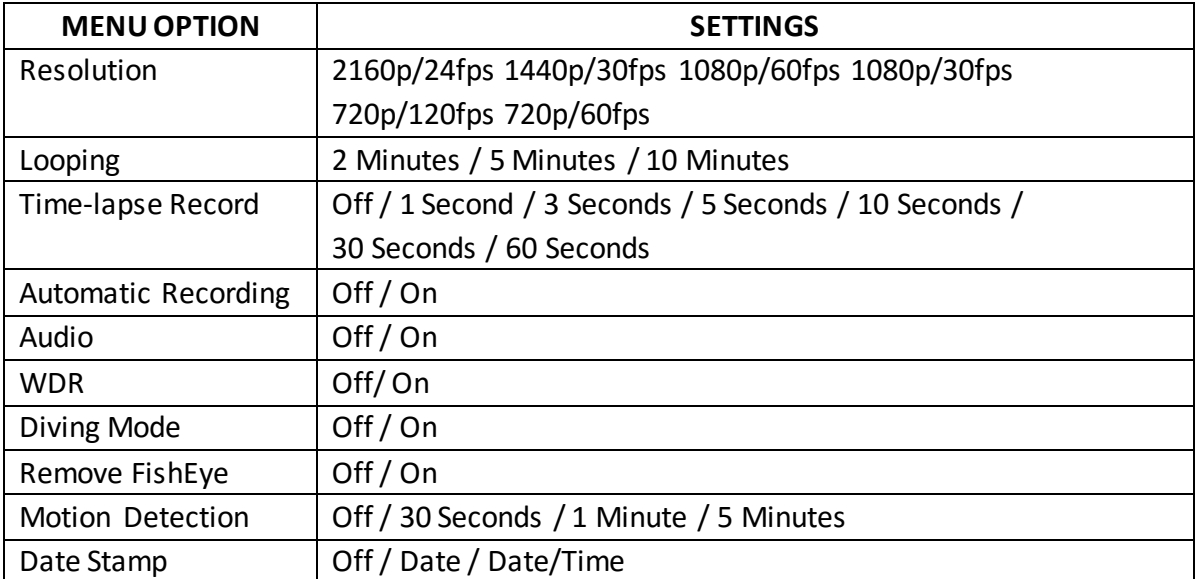

## <span id="page-13-0"></span>**System Settings**

From standby mode and playback mode, press the menu button twice to enter the system settings. Navigate with the left/right arrow buttons to choose the options and the OK button to confirm. Press the menu button again to exit the settings menu.

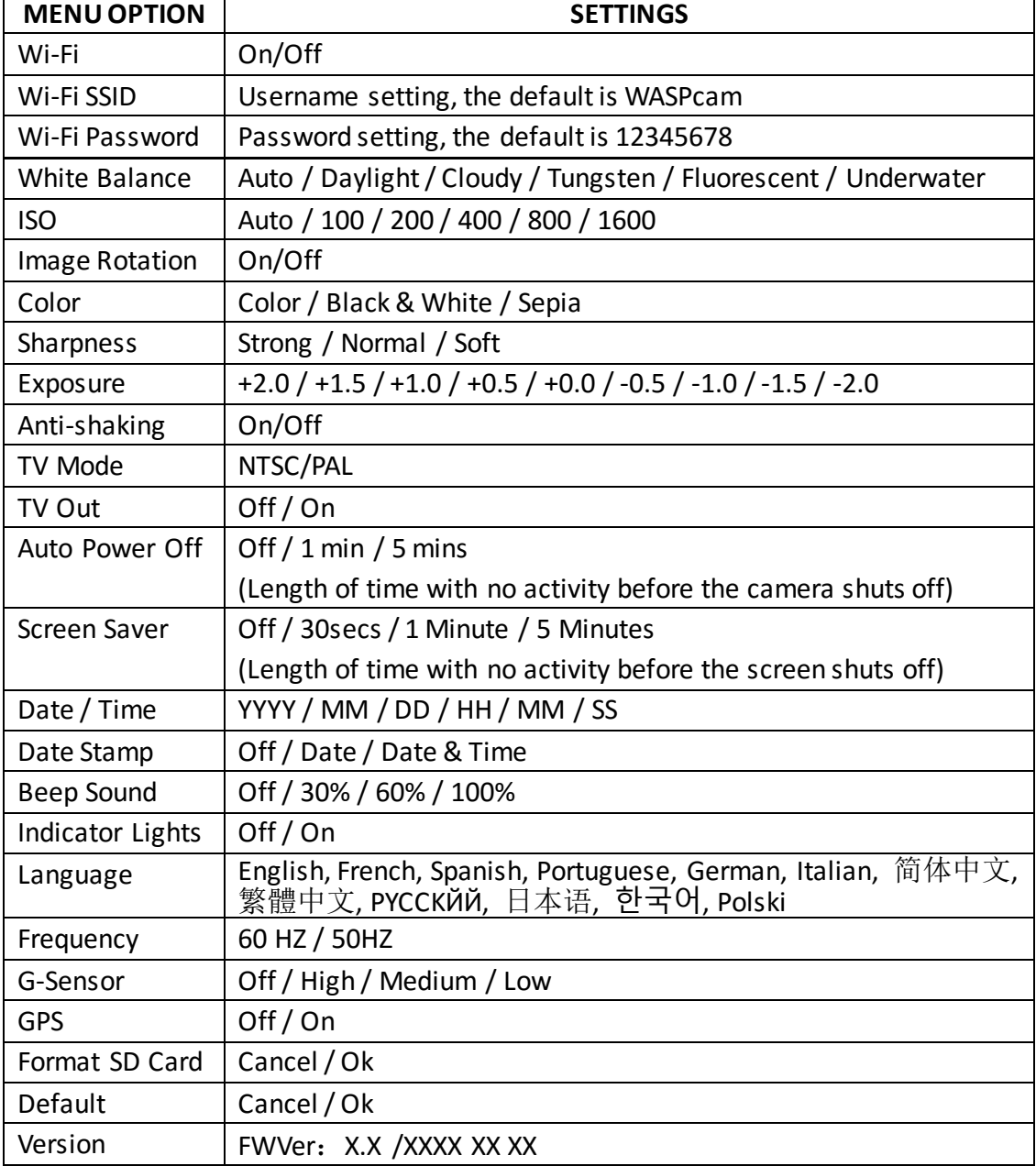

## <span id="page-14-0"></span>**Photo Menu Settings**

From Photo mode, press the menu button to enter photo settings. Navigate with the left/right arrow buttons to choose the options and the OK button to confirm. Press the menu button again to exit the settings menu.

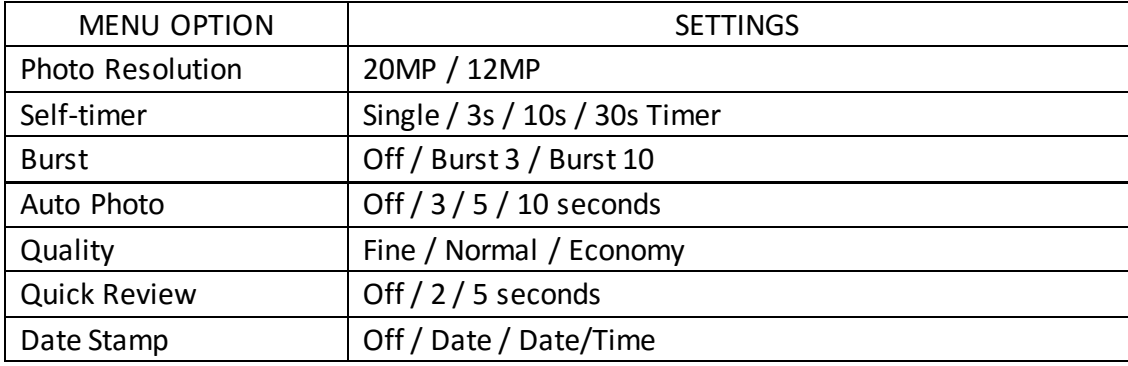

## <span id="page-14-1"></span>**Enabling the Camera's Wi-Fi**

1) Before using this function, download and install the WASPcam App to your Apple iPhone® or Android™ smartphone.

2) Before using this function, please insert a micro SD card (class 10 card, no larger than 64GB) into the WASPcam™ 9907 4K camera. The Wi-Fi function will not work without a micro SD card inserted into the camera.

## <span id="page-14-2"></span>**Installing the WASPcam App**

#### **Apple iPhone® (iOS system)**

There are two ways to download the WASPcam App to your iPhone:

- 1. Download from iTunes Store through your computer
- 2. Download from the App store through your iPhone

Note: Before you do the following steps, please confirm that your computer has the iTunes program installed and you have set up an Apple account. It needs to be Apple iOS 6.0 system or above.

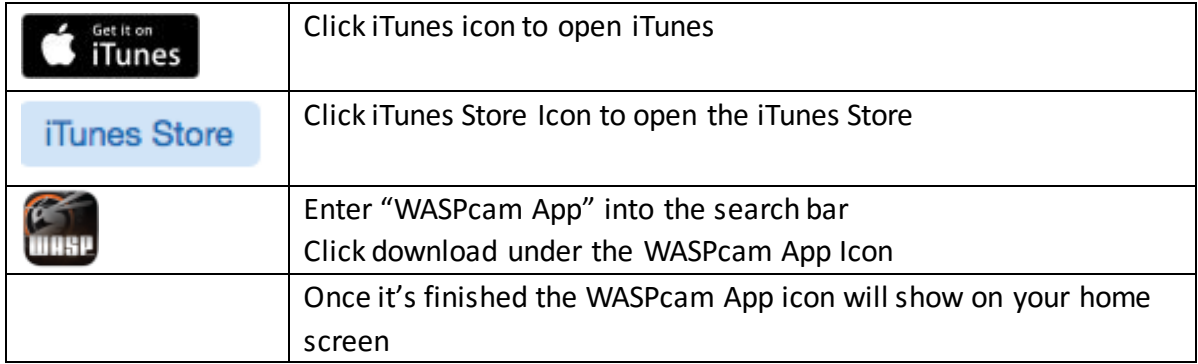

#### **Download from iTunes**

#### **WASPcam™ 9907 4K User Manual**

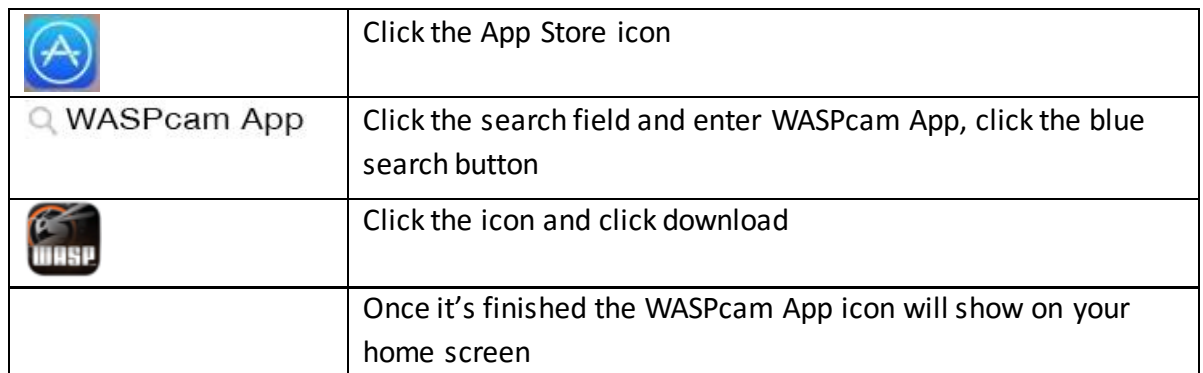

#### **Download from iPhone**

#### **Android Smartphone**

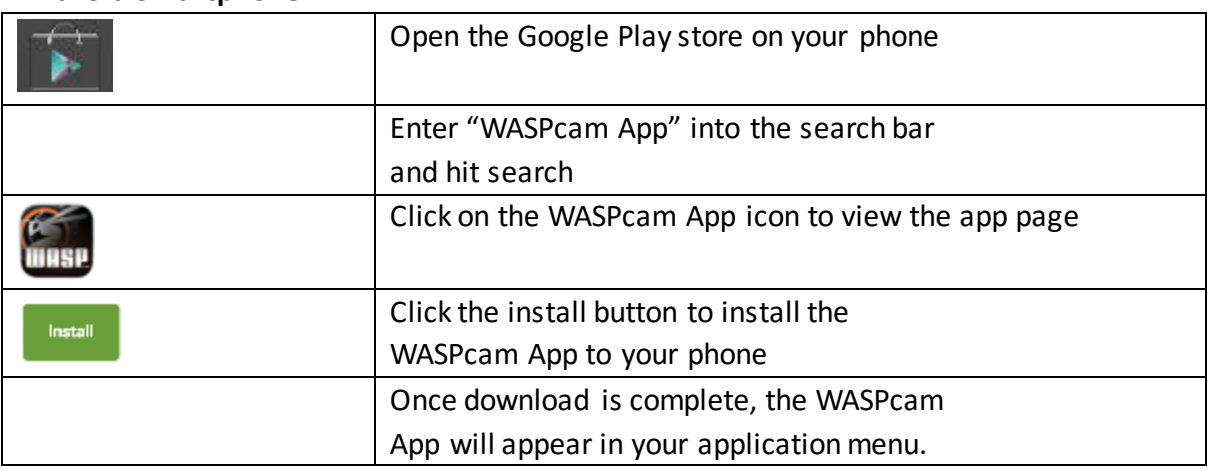

## <span id="page-15-0"></span>**Using the Camera's Wi-Fi**

From video standby mode or playback mode press the menu button twice to enter system settings. Press the left/right arrow buttons to choose Wi-Fi and select open. The Wi-Fi icon will show on the screen. Search the WLAN using your mobile phone and find the network name "WASPcam", connect and enter the password 12345678 (shown on the camera screen) and confirm. Connection is successful when the LCD screen shows "Wi-Fi connected". Open the WASPcam App to preview the camera's view, take video and photos, and change menu settings directly from the connected smartphone.

# <span id="page-16-0"></span>**App Interface Description**

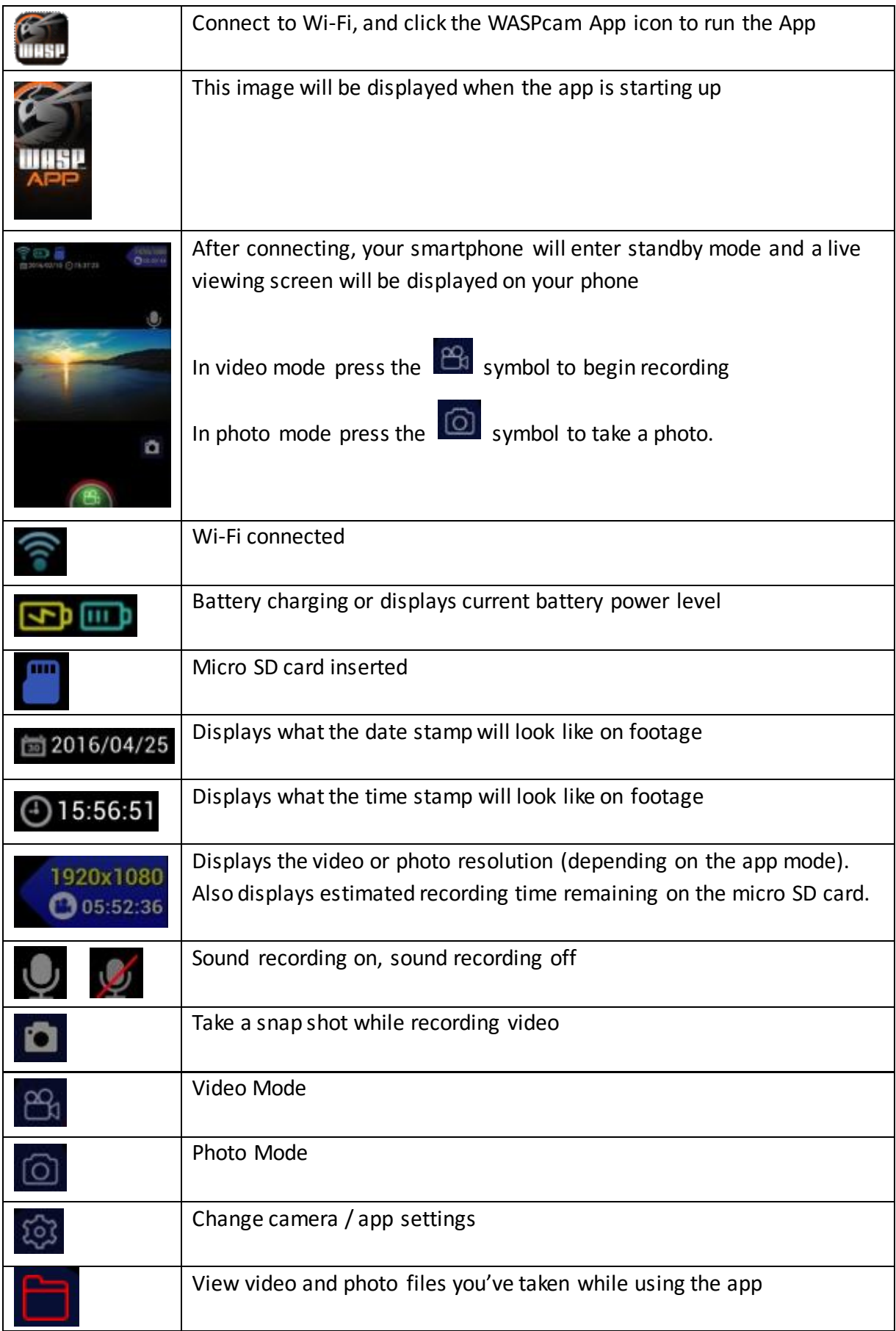

## <span id="page-17-0"></span>**Updating Wi-Fi Name & Password**

#### **Updating the Wi-Fi Network Name**

Turn the camera on and press the menu button twice to enter system settings, press the left/right arrow buttons to choose WIFI SSID. Press the OK button to select then press the menu button to select Del then press the Ok button to delete the WIFI name. Then you can enter new a new WIFI name. Press the menu button to select uppercase/lowercase letters or numbers, press the left/right arrow buttons to choose the letters to spell the word you want then press the Ok button to confirm. Press the menu button to select and Ok to confirm the setting.

#### **Updating the Wi-Fi Password**

Turn the camera on and press the menu button twice to enter system settings, press the left/right arrow buttons to choose WIFI password. Press the OK button to select then press the menu button to select Del then press the Ok button to delete the WIFI password. Then you can enter a new WIFI password. Press the left/right arrow buttons to choose the letters to spell the word you want then press the Ok button to confirm. Press the menu button to select and Ok to confirm the setting.

**Note: The WIFI name and passwords need to be at least 8 characters comprised of upper/lower case letters and numbers** 

## **Connecting to External Devices**

#### **Playback on TV**

Turn the camera on; connect the camera to the TV with the Video cable. Select USB mode on the TV then go into the camera menu settings and make sure the TV Out is set to "On". The LCD screen on the camera will turn off automatically and now all operations and functions can be seen on the TV.

\*\*Note: TV Video cable is not included and when connected it will only transmit images/videos but no sound.

#### **View Files on PC / MAC**

Connect the camera to the computer using the included USB cable. The LCD Screen displays Mass Storage and Camera. Press the left/right buttons to select Mass Storage and the record button to confirm. . Click on the CARDV folder on the computer. There are two sub folders MOVIE and PHOTO. Open and view the corresponding files.

#### **Web cam – PC Only**

Connect the camera to the computer using the included USB cable. The LCD Screen displays Mass Storage and Camera. Press the left/right buttons to select Camera and the record button to confirm. Go to My Computer and you can now use the camera as a web cam.

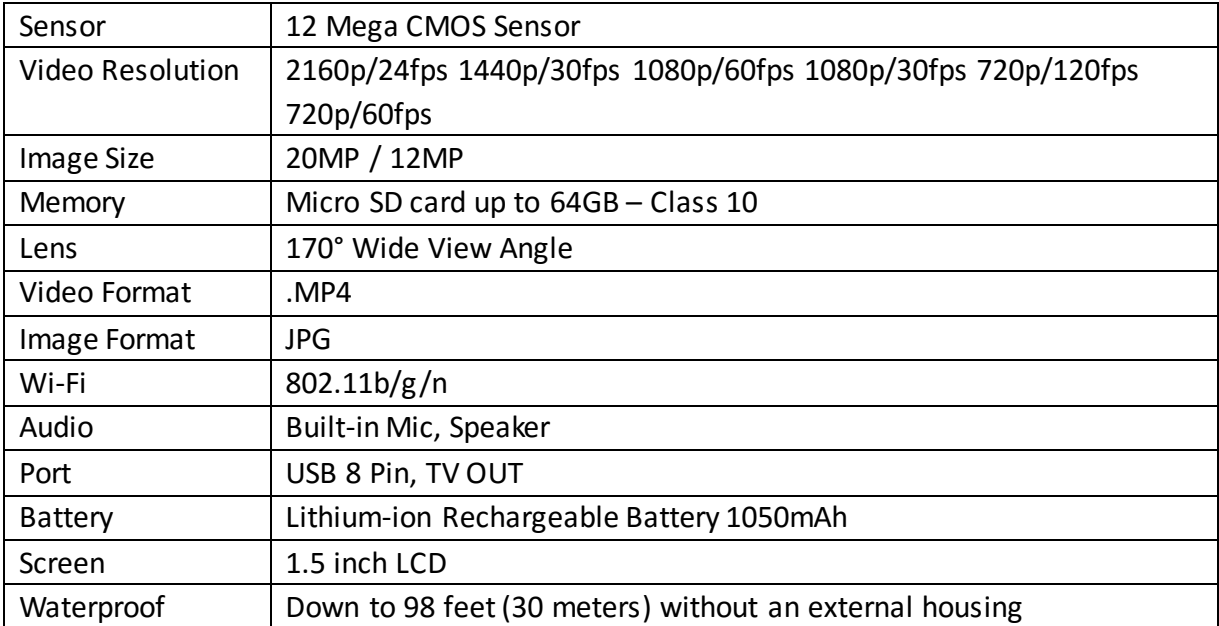

# <span id="page-19-0"></span>**Technical Specifications**

# **© Copyright 2016**

All rights reserved. No part of this publication may be reproduced, transmitted, transcribed, stored in a retrieval system or translated into any language or computer language, in any form or by any means, electronic, mechanical, magnetic, optical, manual or otherwise, without the prior written permission of WASPcam / Cobra Electronics.

For manuals in additional languages, please visi[t www.waspcam.com](http://www.waspcam.com/)

Apple and the Apple logo are trademarks of Apple Inc., registered in the U.S. and other countries. App Store is a service mark of Apple Inc.

Android, Google Play and the Google Play logo are trademarks of Google Inc.

© 2016 Cobra Electronics Corporation, 6500 W Cortland Street, Chicago, IL 60707 WASPcam, the WASP design and PROVE IT! are proprietary trademarks of Cobra Electronics Corporation, USA. Other trademarks and trade names are those of their respective owners